**Dr.H.N.Sinha Arts and Commerce College, Patur Dist-Akola**

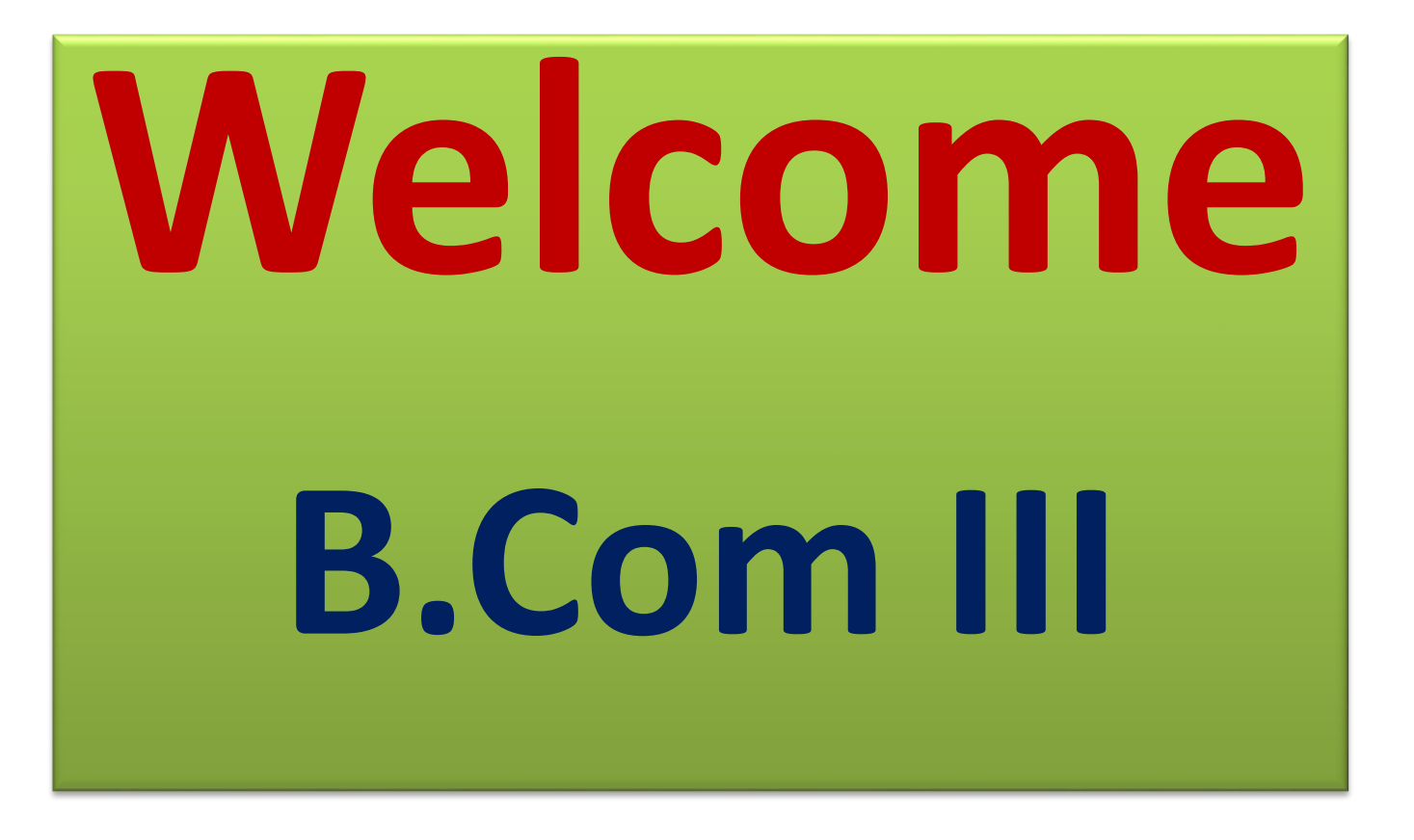

# **Index**

- 1. Web Browser च्या साहाय्याने, Web Access करणे.
- 2.HTML च्या साहाय्याने, Web Page तयार करणे.
- 3.Internet सुरू करण्याची प्रकिया.(Log-on किया)
- 4 **Account Creat** करणे व Email-Id तयार करणे.
- 5. Internet वरून mail पाठविण्याची प्रक्रिया.
- 6. Internet वर mail वाचण्याची प्रक्रिया.
- 7. Internet बंद करण्याची प्रकिया.(Log-Out

**Presented by. Dr.Ronil K. Ahale**

- Name of Practical -: Web-Browser.
- **Aim:- Browser च्या साहाय्याने, Web Access करणे.**
- 1.अर्ड्रेस बॉक्स (Address Box):-

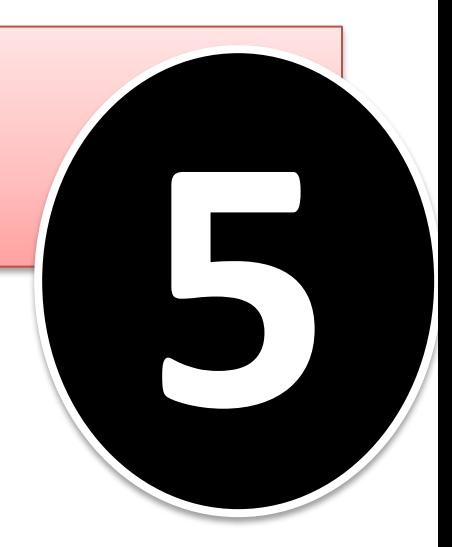

वेब वरील नेमक्या कोणत्या स्थळी तुम्ही आहात हे दाखविणारी चौकट म्हणजे अड्रेस बॉक्स.याच ठीकाणी तुम्हाला हव्या असलेल्या वेबसाईटचा पत्ता टाईप केल्यास ती वेब साईट दिसते.

• 2.ॲक्टीव्हीटी आयकॉन (Activity Icon):-उजव्या कोप–यातील चीत्र जेव्हा गतिमान असते तेव्हा वेब साईटवर आपण काही घडामोडी चाालु आहेत हे समजते. तुमचा ब्राउजर दुरवर असलेल्या सर्व्डरवरून माहीती मिळवित आहे असे लक्षात येते.

• 3.नेव्हीगेशन टुलबार (Nevigation Tool Bar):-

वेबवर भटकंती करण्यासाठी या दुलबार वरील बटणांचा उपयोग केला जातो. नेव्हीगेशन दुलबार मधील विविध बटणांचे कार्य पुढील प्रमाणे आहे.

 $\blacksquare$  Back :-

या बटणांच्या सहाय्याने आपण ज्या वेब साईटवर आहोत त्या पानाच्या आधीच्या वेब साईटवर जाता येते.

#### Forward :-

संदर्भाकरीता जर मधेच आपन पाठीमागे गेलो आणि पुन्हा पुढच्या पानावर जाण्यासाठी हे बटण वापरावे.

एखादे वेब पेज उमटविण्यासाठी Browser ला सुचना केल्यानंतर मध्येच ती सुचना आपल्याला रद्द करायची असेल किंवा वेब साईट उघडुन पाहण्याच्या निर्णय अचानक बदलला असेल तर या बटणांच्या सहाय्याने ती सुचना रद्द करता येते.

**Search :-**

 $Stop -$ 

संदर्भाकरीता जर मधेच आपल्याला हवी असलेली वेब साईट आपन याच्या साहाय्याने शोधू शकतो.

Refresh :-जर स्कीनवर एखादे वेब पेज प्रींट होत असतांना किंवा उमटत असतांना मध्येच व्यत्यय आला किंवा अन्य कारणामुळे पेज संपूर्णपने अमटले नाही तर ते दिसण्यासाठी हे बटन दाबावे.

#### **Home:-**

हे बटन दाबल्यास आपण Explorer च्या पहील्या पानावर जाऊ शकतो. आपन कोणतीही वेब साईट होम पेज म्हणुन निवड़ू शकतो.

(Menu Bar मध्ये view menu मध्ये जाउन निवडता येते.)

**Print**  $\coloneq$ 

आपन पाहत असलेला वेब साईटवरील माहीती ओपल्याला उपयोगाची असेल आणि जर आपल्याला ती माहीती कागदावर हवी असेल (Print काढायची असेल) तर प्रींट बटण दाबुन आपण,आपण दिलेल्या माहीतीची Print काढु शकतो.

Mail:-

इंटरनेट Explorer Email ची सुवीधा पुरविते ती कशी वापरायची माहीती यामध्ये दिलेली असते.

#### **Favourite :-**

आपल्याला आवडत असलेल्या वेब साईट यामध्ये संग्रहीत करता येतात. म्हणजे परत परत शोधावा लागत नाहीत. Presented by. Dr. Ronil K. Ahale

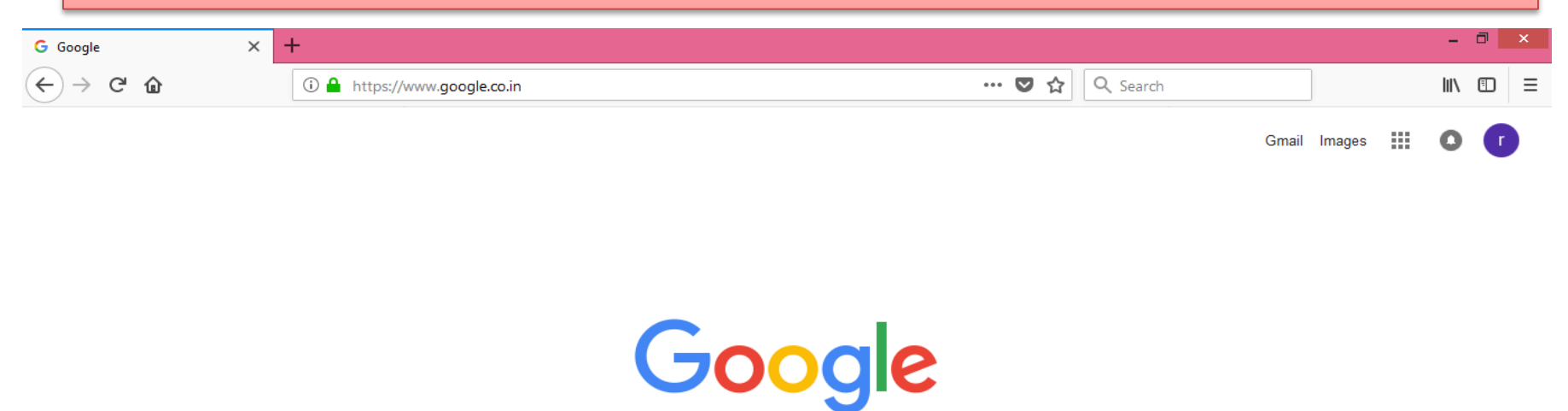

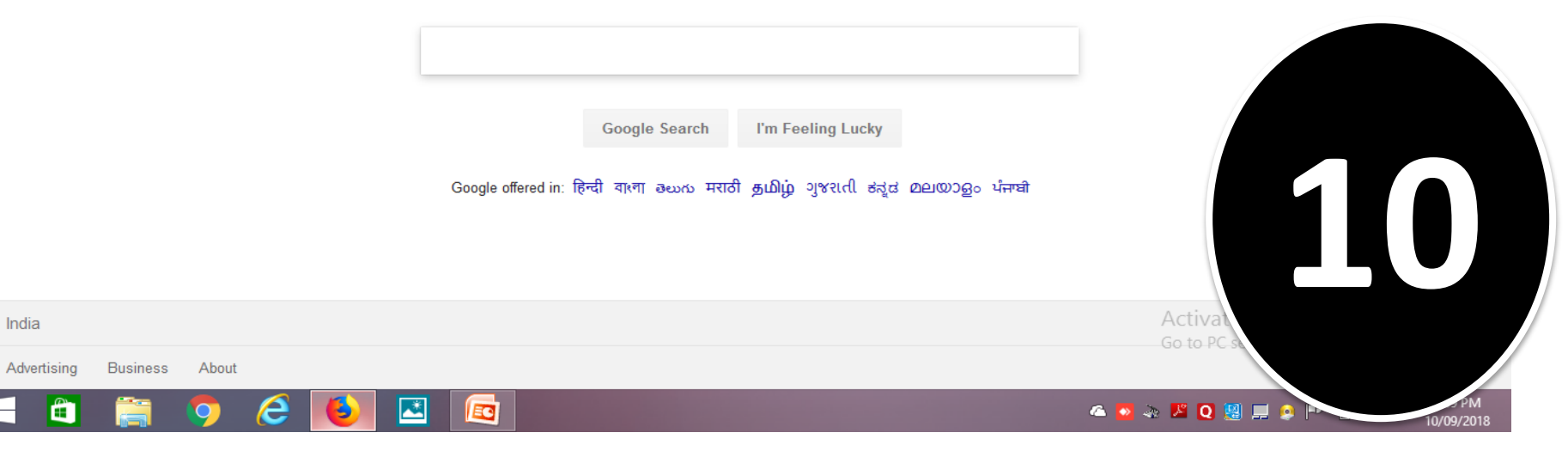

#### $$ आपन इंटरनेट पाहत असतांना भरपुर वेब साईट पाहतो पण नंतर लक्ष्यात राहात नाहीत. करीता याचा वापर होतो.

#### **Out Put:**

#### या प्रात्याक्षीकामुळे Web Browser च्या साहाय्याने Web Access कसे करता येते हे आम्ही शिकलो.

- Name of Practical -: HTML.  $\bullet$
- Aim:- HTML च्या साहाय्याने, Web Page तयार करणे.
- Web Page पुढील प्रमाणे तयार केले $-$

1. (HTML) एलीमेंटने Document ची केली. सुरवात Document ने <title> एलीमेंट स्पष्ट केले. वेब पेज तयार करतांना वापरल्या जाणा-या tags पुढील प्रमाणे आहेत.

PDF File बघणे...

**Out Put:** 

या प्रात्याक्षीकामुळे HTML च्या साहाय्याने, Web Page कसे करता येते हे आम्ही शिकलो.

- Name of Practical -: Internet.
- Aim:- इंटरनेट सुरू करणे, (Log on करणे.)

आज जगात सर्वत्र Internet चे महत्व वाढले आहे. ई-मेल पाठविण्यासाठी, व्यवहार, Chatting करण्यासाठी Web-site पाहण्यासाठी, आपल्या दैनदिन गरजा भागविण्यासाठी इंटरनेट आपल्याला उपयोगी पडतो. मी संगणकावर लॉग ऑन म्हणजेच इंटरनेटशी माझे संगणक कनेक्ट करण्याकरीता पुढील प्रकीयेचा अवलंब केला.

- 1. Desk top वरील Connection ला Click केले.
- 2- **Connection** oj **Click** d sY;ku arj **Dial Up** oj **Click** dsys- **Dial** up Computer वर दिसला. त्यामध्ये User Name, Password टाकुन <u>त्यावर Click केले</u>

**Presented by. Dr.Ronil K. Ahale**

- 3. Connetion ची किया सुरू आहे हे दर्शविणारा Dial up **Connection Box दिसला.**
- 6. यानंतर After Dial Terminal Box दिसला यात user name आणि Password लिहुन Done Button वर Click केले.
- 7. यानंतर Computer ला Network मध्ये Register केले.
- प्राप्त झाला.

#### **Out Put:**

या प्रात्याक्षीकामुळे इंटरनेट कसे सुरू करावे हे आम्ही शिकलो.

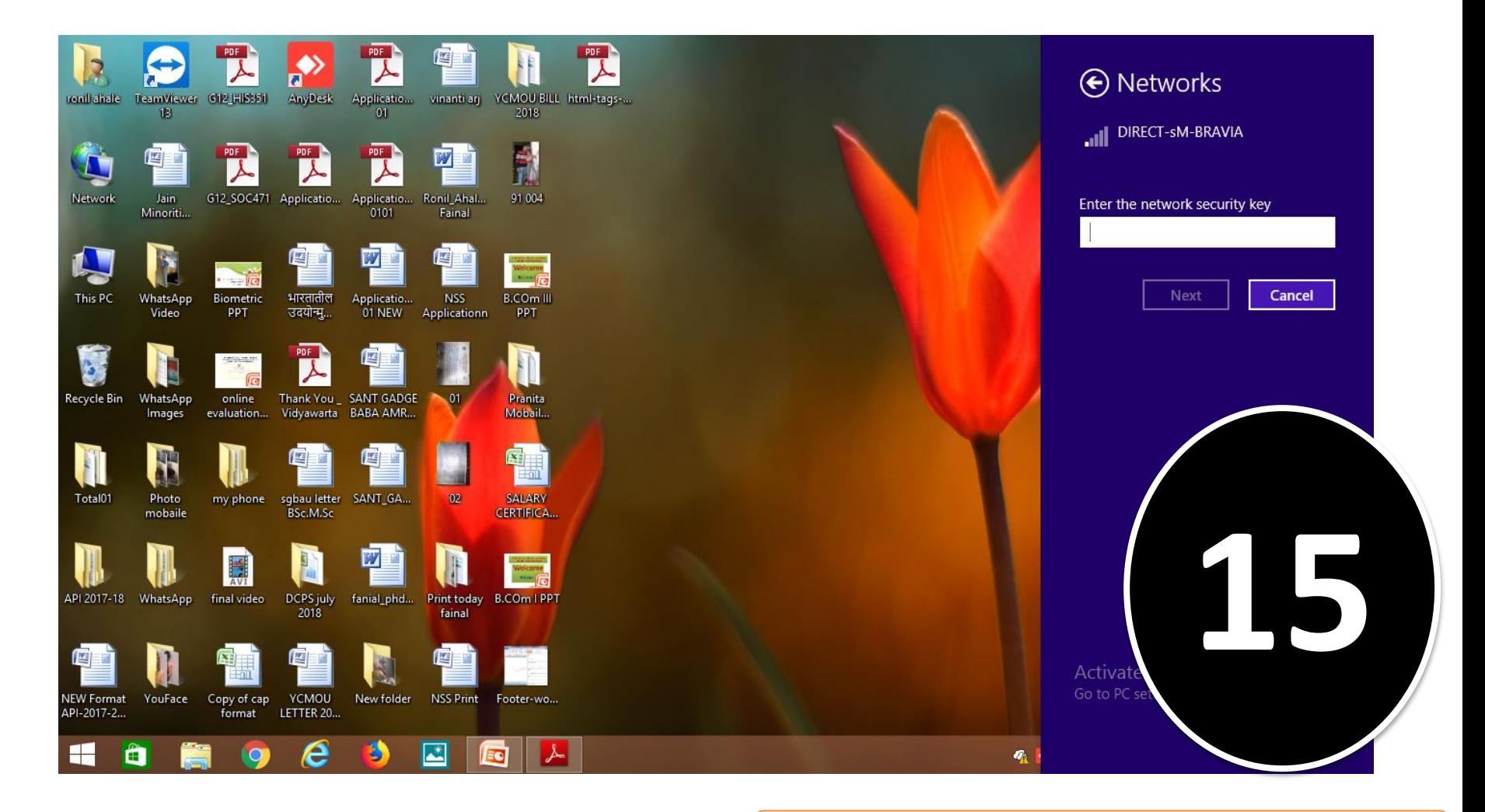

- Name of Practical -: Internet.
- Aim:- Account Create करणे.

<u>Internet Browser मध्ये ज्या Website</u> वर Email तयार करायचा आहे ती site open करावी <u>येथे Rediffmail</u> च्या सहायाने

**2. Connection वर Click केल्यानंतर Dial Up वर Click केले. Dial up Computer वर दिसला. त्यामध्ये** User Name, Password टाकून त्यावर Click केले.

**Presented by. Dr.Ronil K. Ahale**

- Name of Practical -: Internet.
- Aim:- Account Create करणे.

**Internet Browser मध्ये ज्या Website वर Email तयार करायचा आहे ती Site** open करावी येथे Rediffmail च्या सहाय्याने Email Account open d <sub>ले. सर्वात शेवटी दोन बटन दिसले ती Accept व Decline अशी आहे. Accept</sub> म्हणजे मला नियम मान्य आहेत आणि **Decline** म्हणजे मला नियम मान्य नाहीत. अश्या अर्थाने दिसल्या. त्यामधील Accept या बटणावर Click केले.Click केल्यानंतर पुन्हा एक दुसरे Page दिसले व पुढील Option दिसलेत. 1-**First Name:-**

**2.Last Name:-**

**3. Counry region:- Country Region select केल्यानंतर लगेच states ची** नावे Box मध्ये दिसतील ते राज्य देश निवडले.

**Presented by. Dr.Ronil K. Ahale**

- **4.Time Option:- घडयाळानुसार वेळा लिहील्या.**
- 5. Gender Option:- Male or Female Select केले.
- **6.Birth Date:- Month, Day. Year**-
- 7.Occuption option:- यात माझा स्वतःचा व्यवसाय लीहावा लागतो नंतर Account Information मध्ये मला कोणत्या नावाने Account उघडायचे आहे ते लीहावे लागेल.
- 8.Password Option:- यानंतर Password व type करावा लागला. ही सोय Security वाढविण्यासाठी वापरली जाते. Password मुळे ते Account दुस-या कोणालाही वापरता येणार नाही.

**Presented by. Dr.Ronil K. Ahale**

**19**

9. Education:- या Option मध्ये Education Type केले. 10.Pin Code:- या Option मध्ये Pin code Type केले.

11. Alternet Email Address :- यात आपला ईमेल Address type केला.

- 12.Hint question :- या option मध्ये प्रश्नाचे उत्तर लीहीले. या प्रश्नाचा उपयोग Eg.kts ,[kkn;k osGh **Password** tqGyk ukgh]vkBoyk ukgh rj gs **Option** उपयोगी पडते.
- 13. Interest Option:- यामध्ये Entertatment, news, home and **family, computer and technology edu, shopping banking** sport and game, beauty and fashion, etc. अश्या विविध प्रकारचे **Option** असतात.यापैकी ज्यात आवड असेल त्यावर Mouse ने Click करावे **Eguanda Option समोरील Box मध्ये Click केले.**

**Ex-** Ⅰ √ Ⅰ News असे स्कीनवर दिसेल.यानंतर Get after and Massage **related** to rediffmail service by sms and email असे स्क्रीनवर दिसेल. **Presented by. Dr.Ronil K. Ahale**

- 14. Personaly Own:- यात car,house,credit card,computer,none of these या Optoin दिसल्या.वरील पैकी आपल्याकडे असणारा Option वर **Click** केले
- 15. Confirm Registration :- यात Registration Number type केला. उदा.101183 असे अंक स्कीनवर दिसले. त्याच्या बाजूच्या Box मण्ये हा नंबर **Click केला.**
- 16. Registration Me :- वरील सर्व माहीती भरून झाल्यानंतर, Registration me वर click केले म्हणजे यात दिलेल्या सर्व अटी मला मान्य आहे असा अर्थ होतो. Registration me वर Click केल्यानंतर मला Email ID तयार झालेला दिसला.

**Out Put :**

या प्रात्याक्षीकामुळे आम्ही स्वतःचे email Account तयार करण्यास शिकलो.

#### **Presented by. Dr.Ronil K. Ahale**

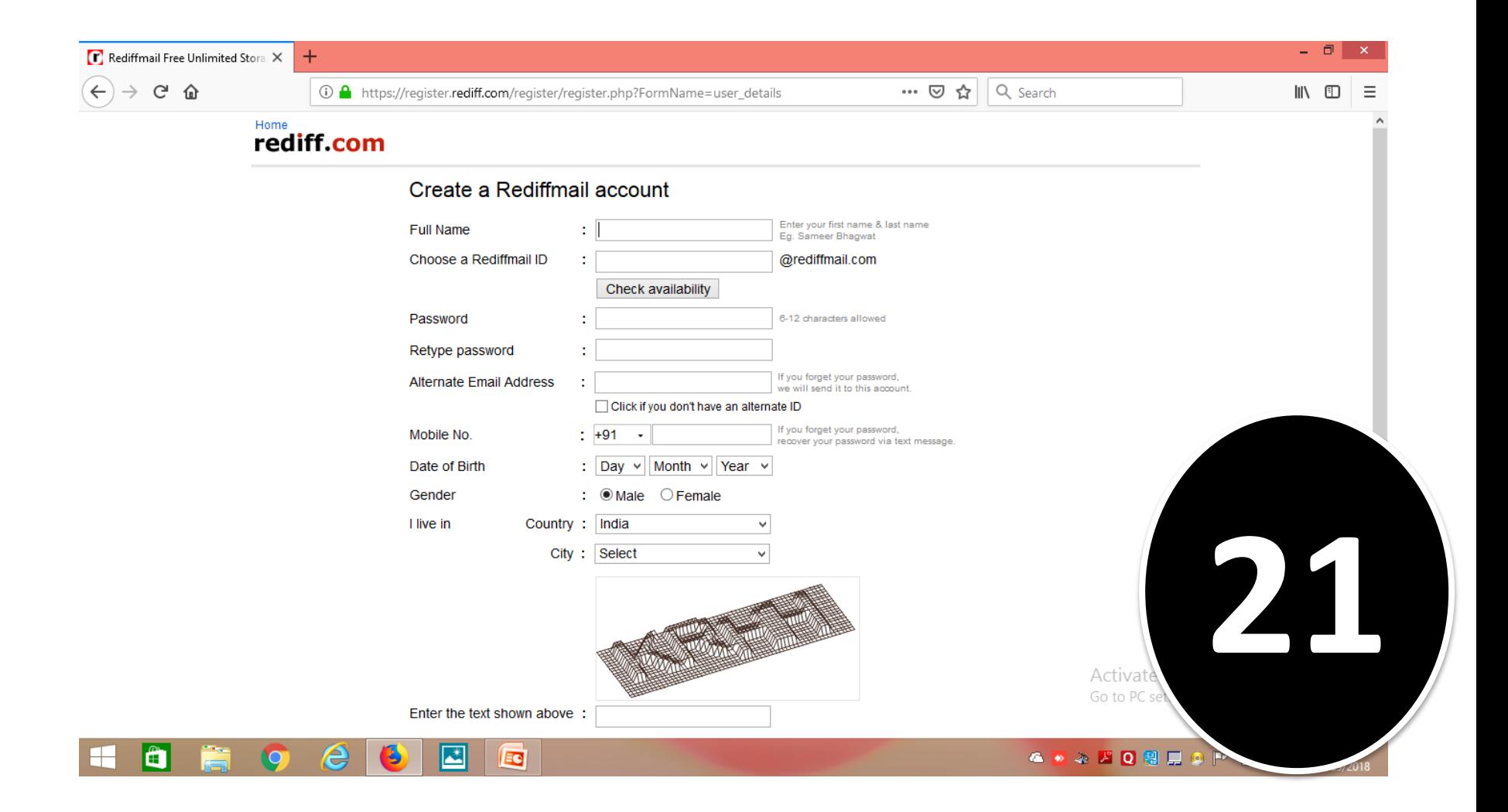

- Name of Practical -: Internet.
- Aim:- इंटरनेट बंद करणे. (Sign out)
- Internet बंद करण्याकरीता मी खालील प्रमाणे प्रकीया केली.

इंटरनेट Open असतांना मला Internet वर उजवीकडे नवीन आयकॉन म्हणजे

Connectivity Icon दिसला. त्यावर Mouse pointer नेवून Right Butten click केले. नंतर मला एक छोटा Dialog Box प्राप्त झाला त्यामध्ये कनेक्ट आणि डाक्युमेंट असे Option होतो. त्यामधील Dacument या Option वर Click केले व इंटरनेट बंद झाले.

#### $\mathbf{O}$ r

Internet open असतांना मी स्कीनच्या वरच्या बाज़ुस म्हणजेच Tital Bar च्या उजवीकडे X या Mark वर Mouse Pointer नेवुन Click केले.असे केल्यामुळे Internet बंद झाले

**Out Put:** 

या प्रात्याक्षीकामुळे आम्ही इंटरनेट बंद करण्यास शिकलो.

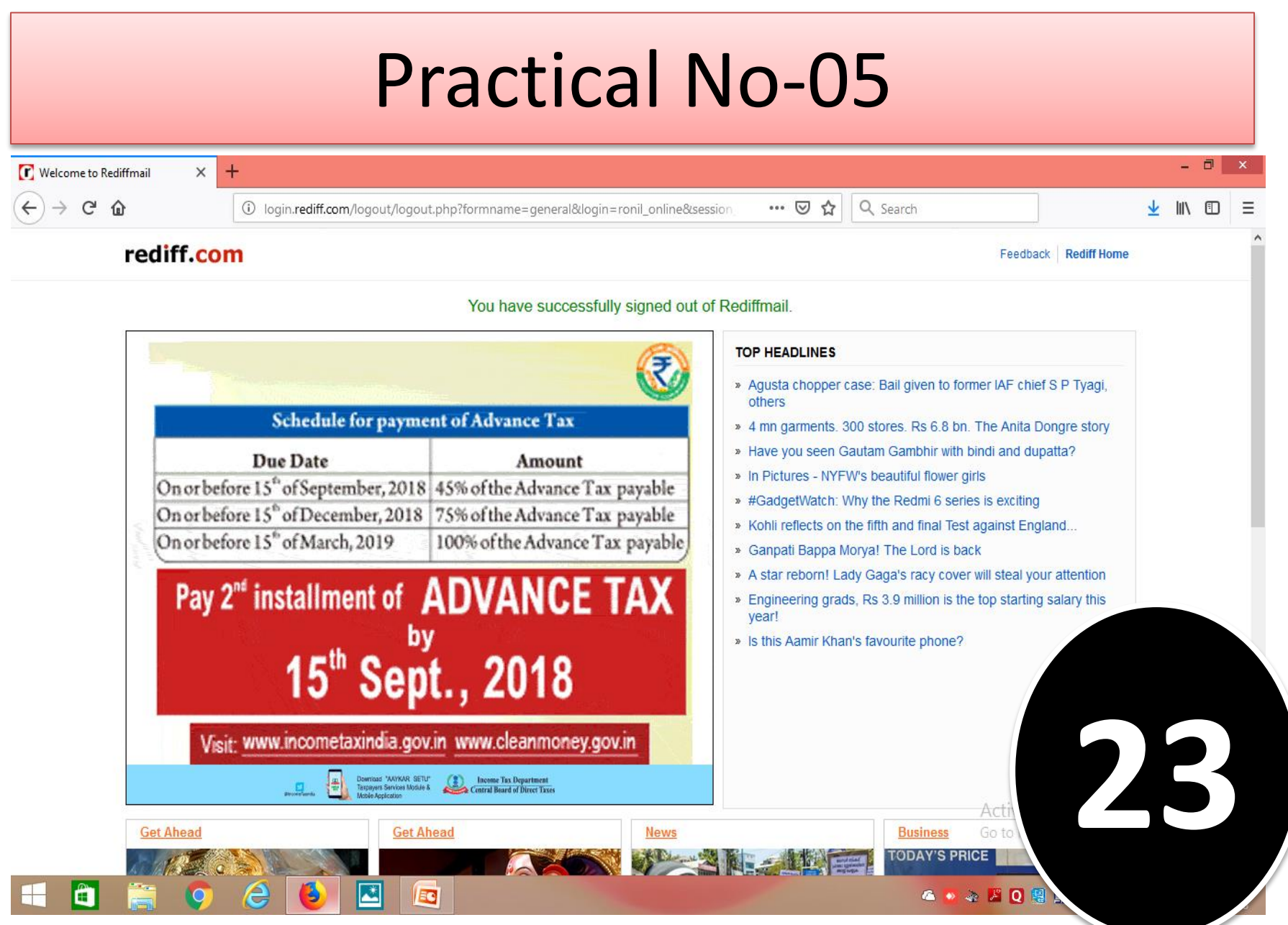

#### **Presented by. Dr.Ronil K. Ahale**

 $\equiv$